NGL-centrum

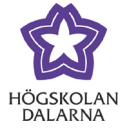

# **Manual om test**

# Innehåll

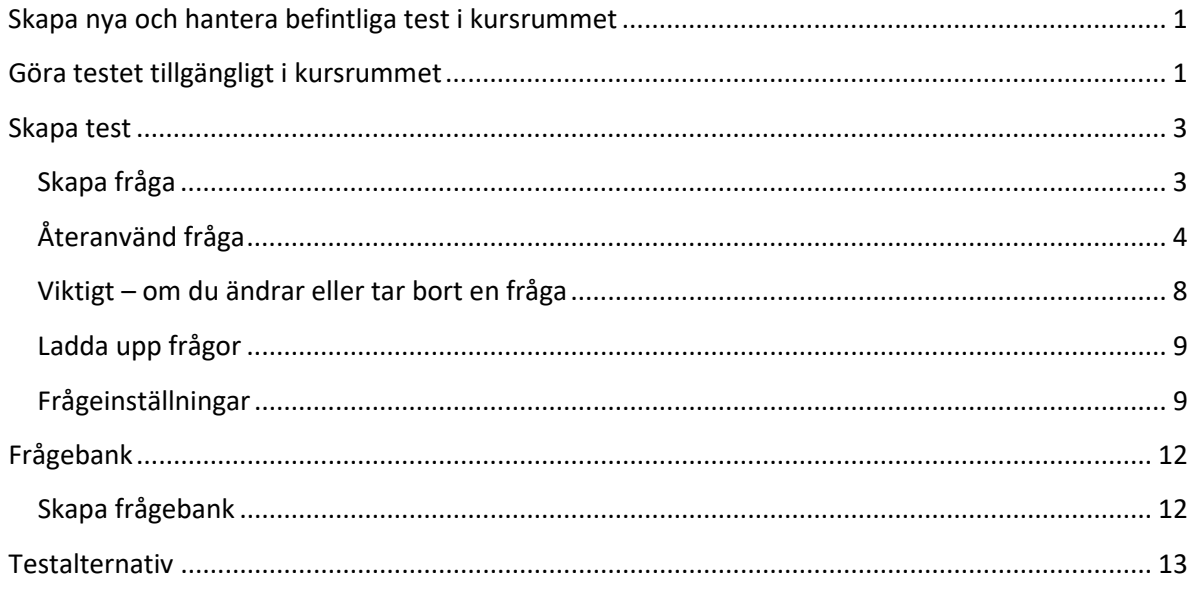

Högskolan Dalarna NGL-centrum

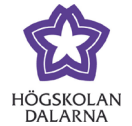

### <span id="page-1-0"></span>*Skapa nya och hantera befintliga test i kursrummet*

Under menyn Kursverktyg och Tester listas alla tester som finns i kursrummet.

Här kan du skapa nya tester, importera tester från andra kurser, redigera eller ta bort befintliga tester. Du ser också i kolumnen Distribuerad om testet finns tillgängligt för studenterna i kursrummet och i så fall var, i vilken mapp.

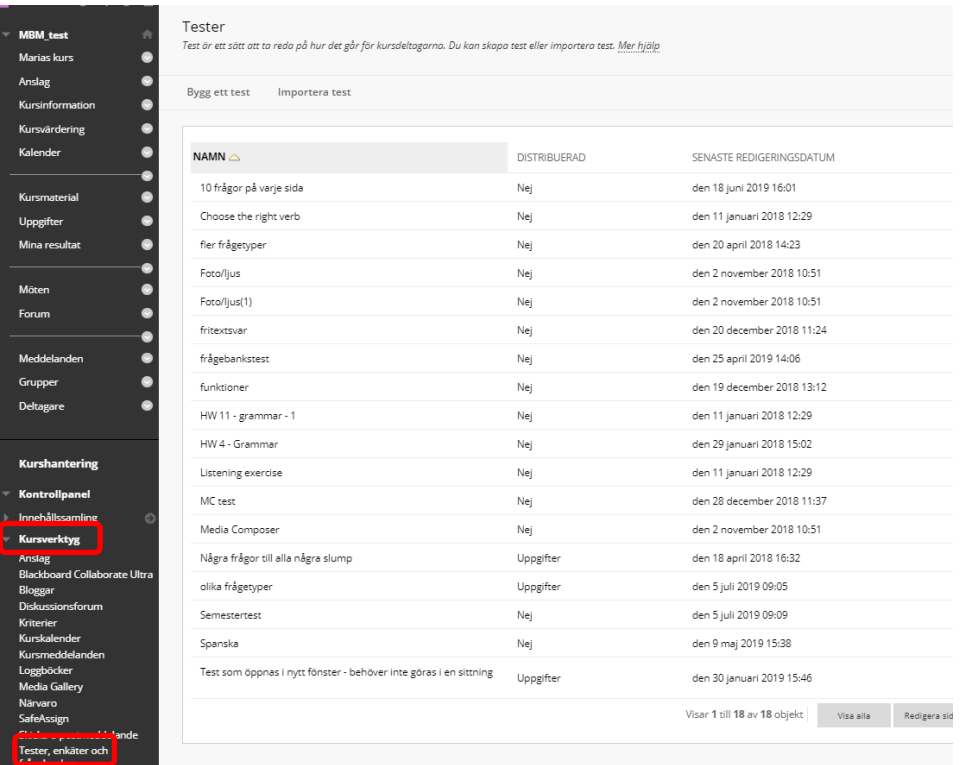

För att redigera eller ta bort ett test, klicka på den lilla grå pilen precis till höger om namnet.

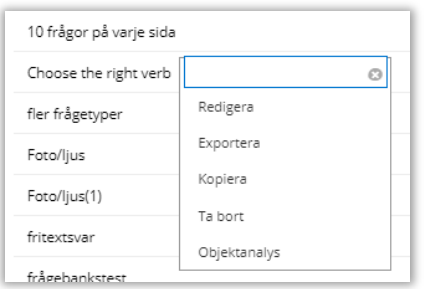

# <span id="page-1-1"></span>*Göra testet tillgängligt i kursrummet*

För att göra ett test tillgängligt för studenterna i ditt kursrum så går du till önskad sida eller

innehållsmapp i rummet och väljer "Granskningar" och sedan "Test".

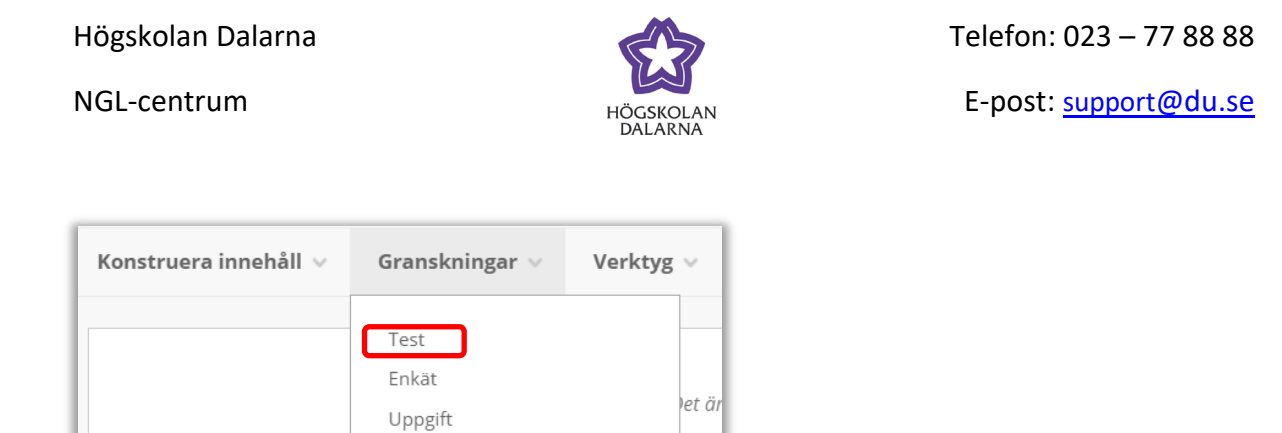

I nästa steg kan du välja att skapa ett nytt test eller att ladda upp ett befintligt.

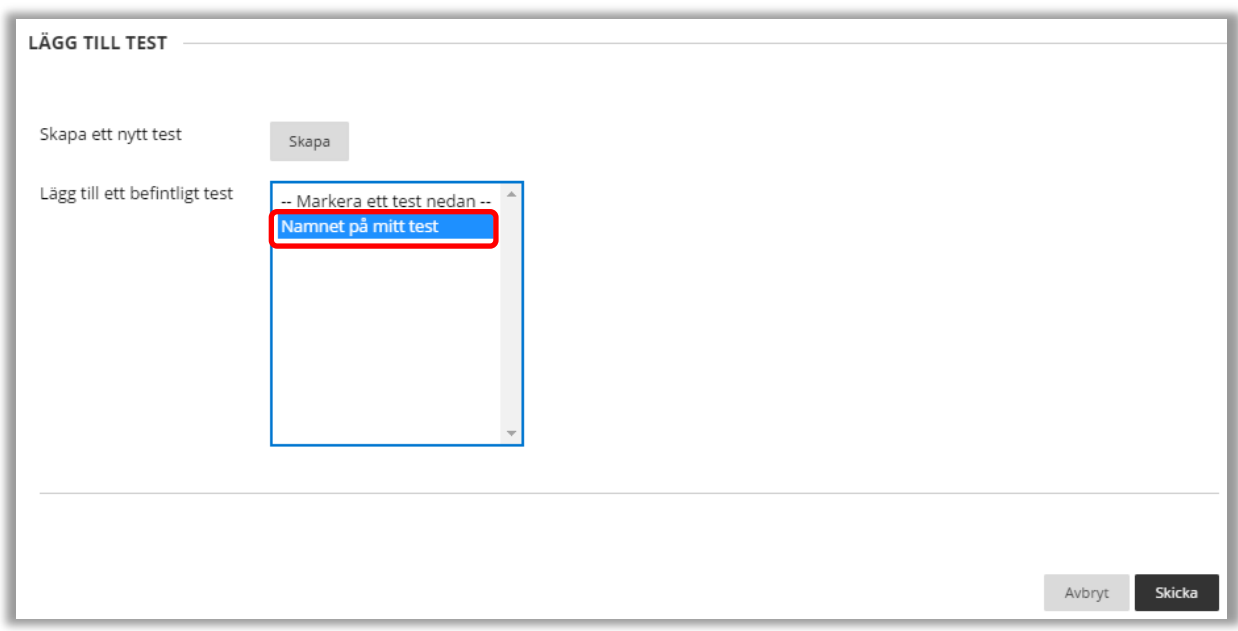

Välj testet ur listan, här i exemplet: "Namnet på mitt test" och klicka på "Skicka".

NGL-centrum

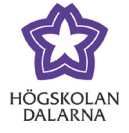

### <span id="page-3-0"></span>*Skapa test*

Efter du klickat på "Skapa" får du fylla i namn samt eventuell beskrivning och instruktion för testet. Klicka därefter på "Skicka".

### <span id="page-3-1"></span>**Skapa fråga**

Under menyalternativet "Skapa fråga" finns ett antal olika frågetyper.

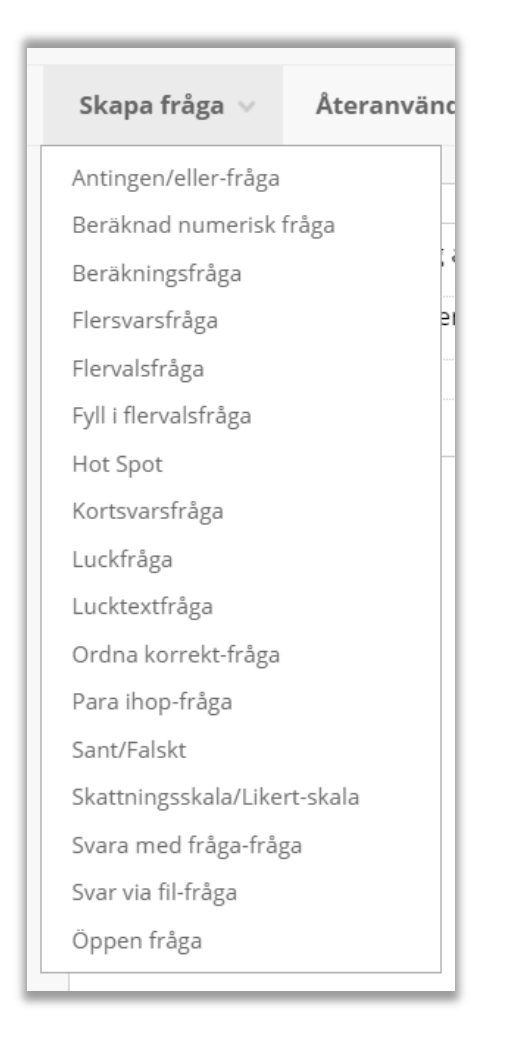

Information om vad de olika frågetyperna innebär samt dess olika inställningsmöjligheter finner du mer information om här: [https://help.blackboard.com/sv](https://help.blackboard.com/sv-se/Learn/Instructor/Tests_Pools_Surveys/Question_Types)[se/Learn/Instructor/Tests\\_Pools\\_Surveys/Question\\_Types](https://help.blackboard.com/sv-se/Learn/Instructor/Tests_Pools_Surveys/Question_Types)

Högskolan Dalarna NGL-centrum

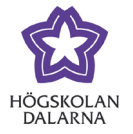

Värt att notera är att det när du skapar din fråga finns fälten "Frågetitel" och "Frågetext". Det är i fältet "Frågetext" som själva frågan ska skrivas, medan "Frågetitel" inte syns för studenten som gör provet.

### <span id="page-4-0"></span>**Återanvänd fråga**

Under menyalternativet "Återanvänd fråga" finns flera olika alternativ för att ladda upp redan skapade frågor i ditt test.

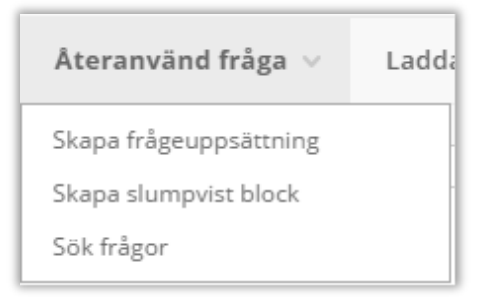

### *Skillnaden mellan frågeuppsättning och slumpvist block*

Funktionerna "Frågeuppsättning" och "Slumpvist block" är mycket lika varandra och det finns egentligen endast två synbara skillnader.

Den ena skillnaden är kontrollen som du som lärare har över vilka frågor som presenteras för studenten. För "Frågeuppsättning" väljer du vilka specifika frågor som ska kunna presenteras för en student medan du för "Slumpvist block" väljer vilken frågebank och frågetyp som frågorna ska tillhöra.

Den andra skillnaden är var frågorna kan komma från. För "Frågeuppsättning" kan du välja frågor från antingen en upprättad frågebank eller ett annat test i kursrummet. För "Slumpvist block" måste du välja en eller flera frågebanker. Frågor som ligger i andra test men inte i en frågebank är inte tillgängliga för "Slumpvist block".

NGL-centrum

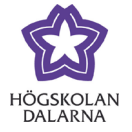

### *Skapa frågeuppsättning*

Med alternativet "Skapa frågeuppsättning" har du möjligheten att välja ut ett antal frågor ur en frågebank och/eller andra test i kursrummet för att presentera ett givet antal av dem i ett slumpmässigt urval.

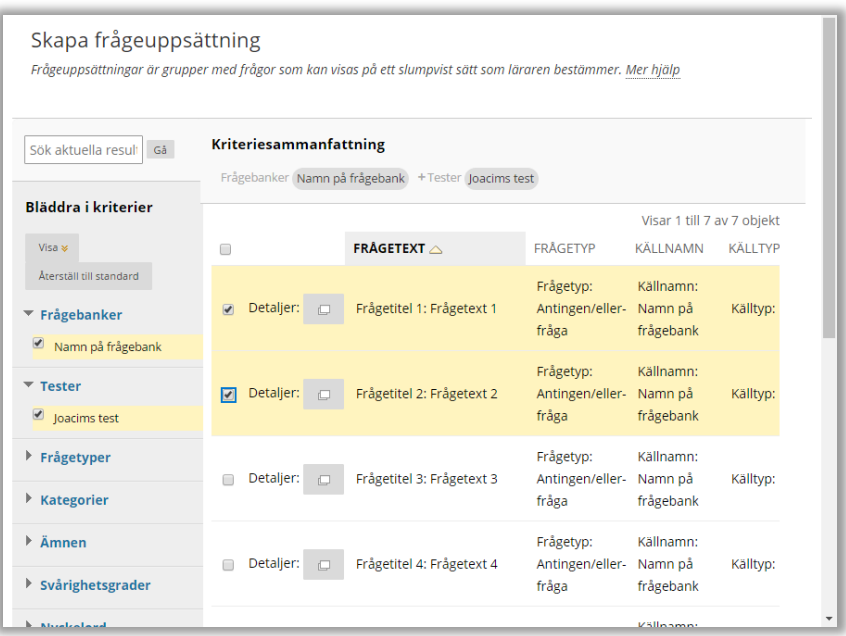

I exemplet på föregående sida har vi valt att presentera frågor från dels en frågebank och dels ett annat test i kursrummet. Efter det har vi valt två specifika frågor som vi vill ska utgöra vår frågeuppsättning.

När vi är nöjda med vår frågeuppsättning klickar vi på "Skicka".

Vi skickas då tillbaka till vårt test och ser hur frågeuppsättningen lagts till.

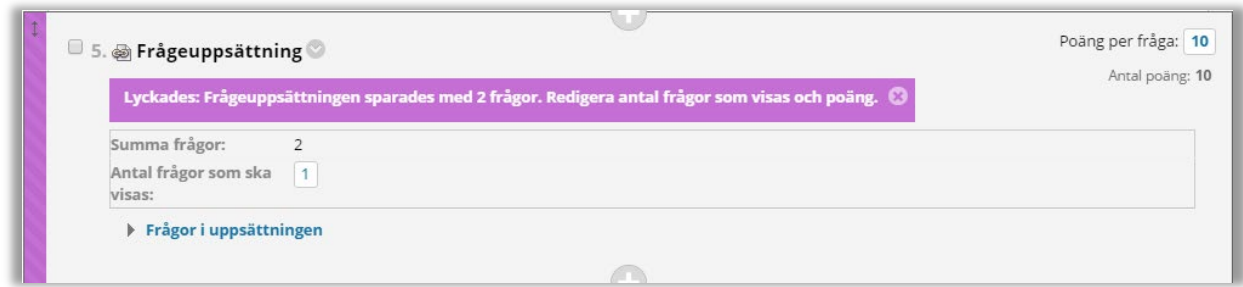

Följande information visas:

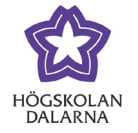

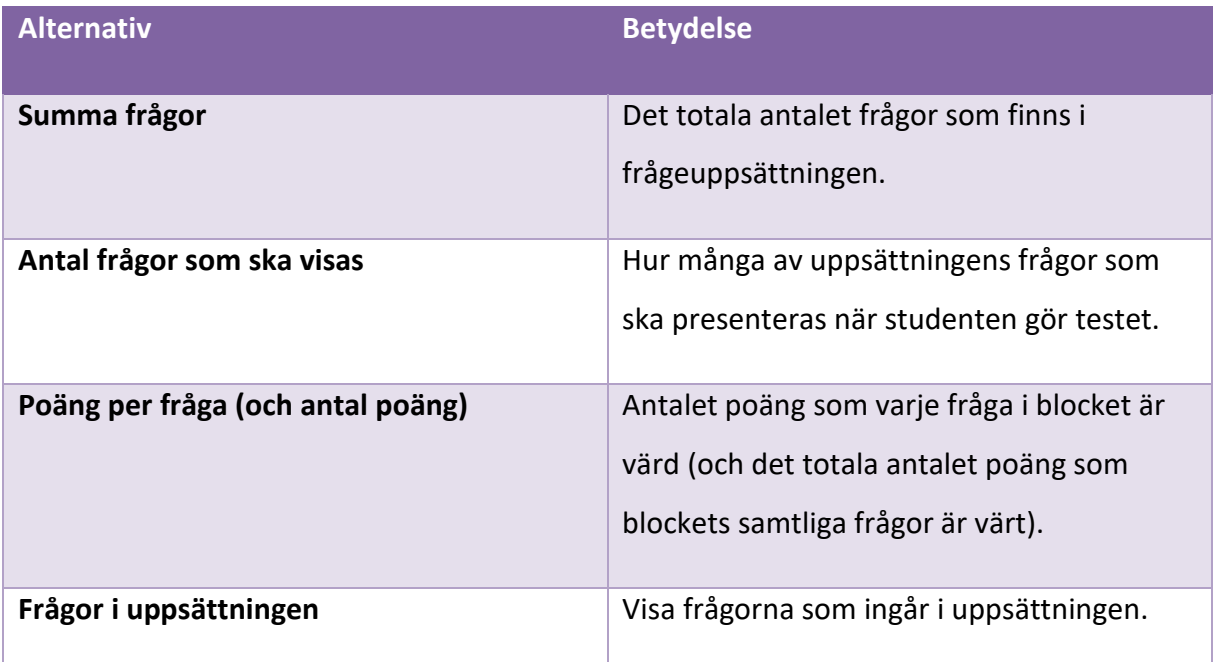

När student senare gör testet kommer den, i vårt exempel, få en slumpmässigt utvald fråga av de totalt två som ingår i vår frågeuppsättning.

### *Skapa slumpvist block*

Med alternativet "Skapa slumpvist block" har du möjligheten att skapa ett block av frågor utifrån vissa givna kriterier. Frågorna måste finnas i en befintlig. I nästa steg har du sedan möjlighet att välja hur många av dessa frågor som presenteras slumpmässigt för studenten.

När du först klickar på Skapa slumpvist block möts du av följande.

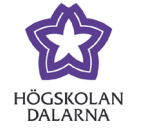

E-post: [support@du.se](mailto:support@du.se)

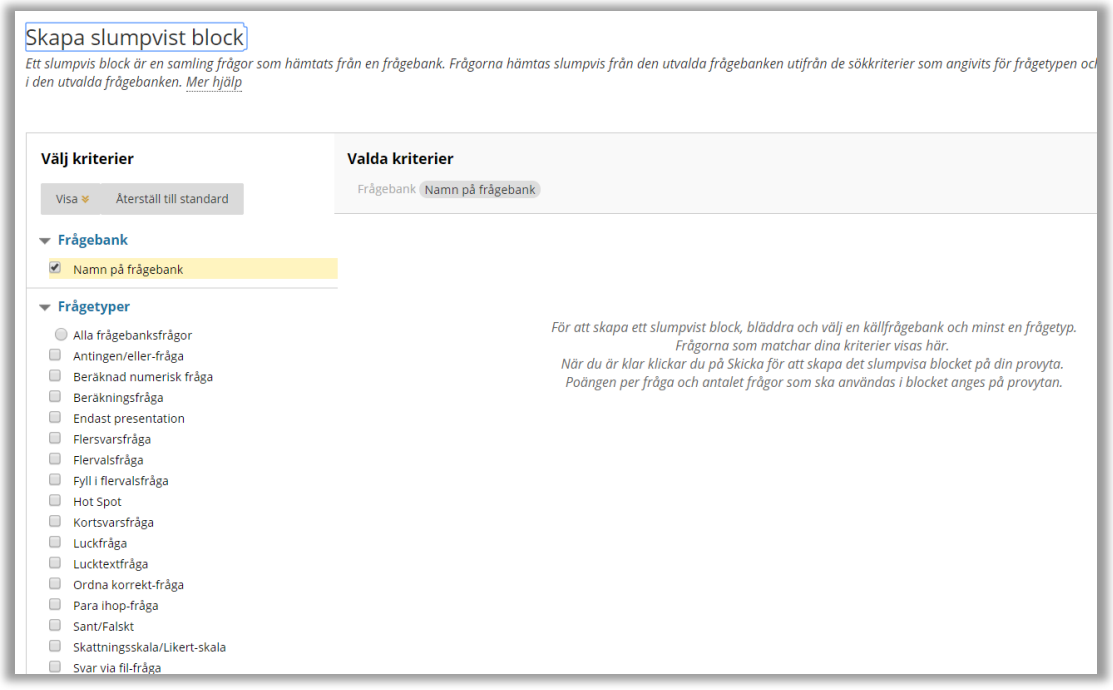

Du kan då välja bland de tillgängliga frågebankerna och vilka frågetyper du är intresserad av. I exemplet ovan finns endast en frågebank och vi har ännu inte valt någon frågetyp. I bilden nedan har vi markerat alternativet "Alla frågebanksfrågor" och får då upp samtliga frågor i den valda frågebanken.

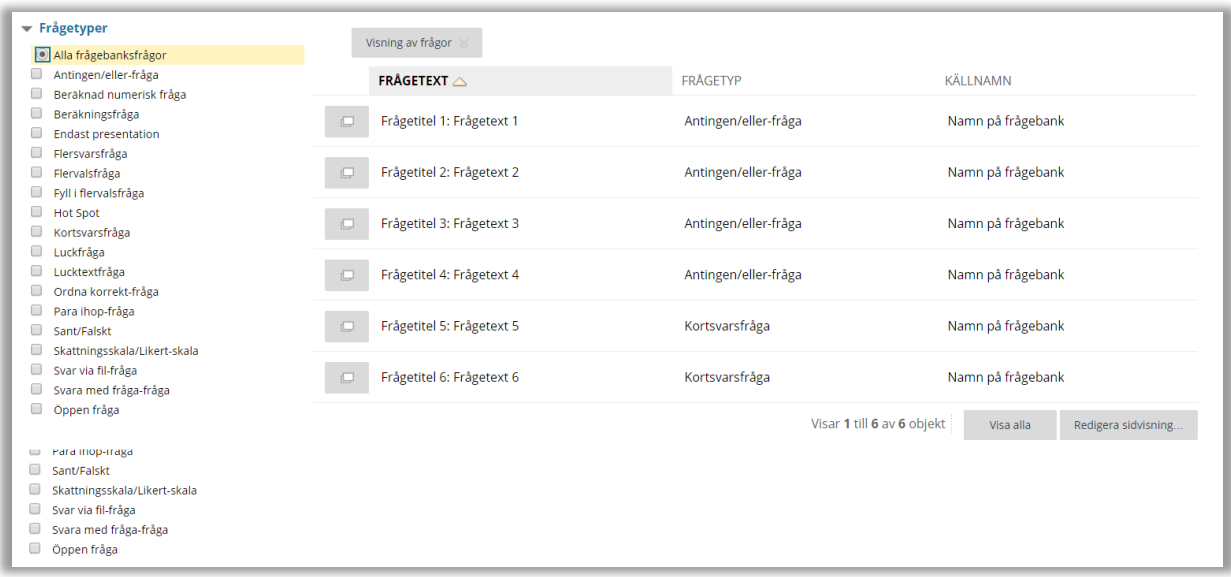

När du är nöjd med de frågor som matcher dina valda kriterier klickar du på "Skicka". Blocket är nu inlagt i testet och det ser ut som följer:

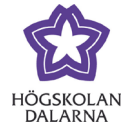

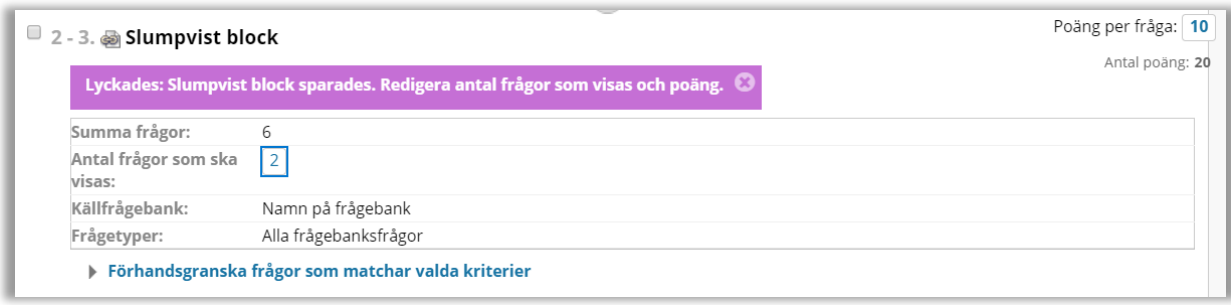

Här presenteras du med följande information.

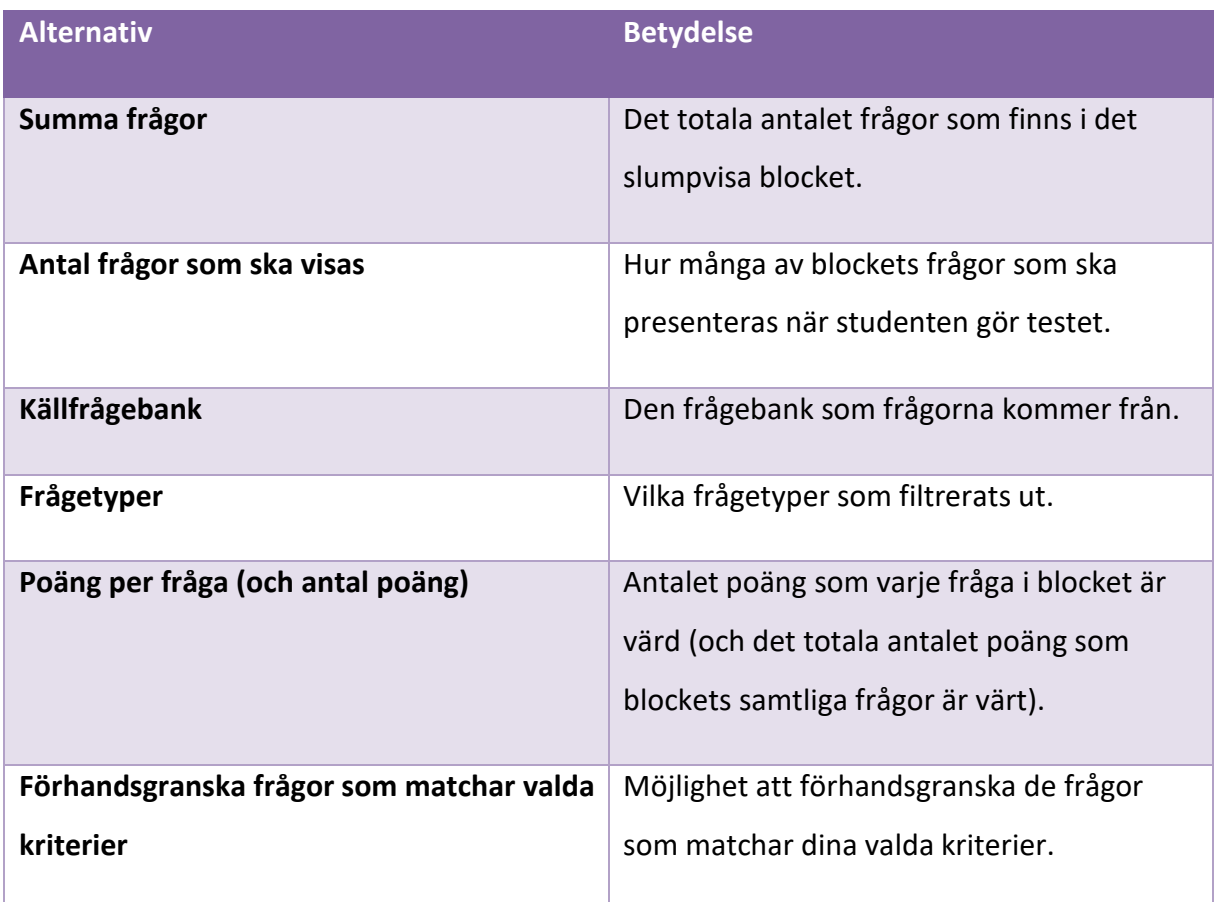

När student senare gör testet kommer den, i vårt exempel, få två stycken slumpmässigt utvalda frågor av de totalt sex tillgängliga.

### <span id="page-8-0"></span>**Viktigt – om du ändrar eller tar bort en fråga**

<span id="page-8-1"></span>Om frågan har använts i ett annat test via en frågebank så kommer resultatet att påverkas för de studenter som tidigare har gjort testet. Om du till exempel helt tar bort en fråga så kommer de studenter som hade svarat rätt att få en poäng mindre på hela testet.

Högskolan Dalarna NGL-centrum

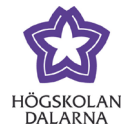

### <span id="page-9-0"></span>**Ladda upp frågor**

Har du frågor sparade på fil sedan tidigare finns möjligheten att ladda upp dessa frågor för att använda i antingen ett test eller en frågebank. Filen som du laddar upp behöver vara en tabbavgränsad text-fil och måste följa en viss given struktur. Mer om den strukturen här: [https://help.blackboard.com/sv-](https://help.blackboard.com/sv-se/Learn/Instructor/Tests_Pools_Surveys/Reuse_Questions/Upload_Questions)

[se/Learn/Instructor/Tests\\_Pools\\_Surveys/Reuse\\_Questions/Upload\\_Questions](https://help.blackboard.com/sv-se/Learn/Instructor/Tests_Pools_Surveys/Reuse_Questions/Upload_Questions)

### <span id="page-9-1"></span>**Frågeinställningar**

Det finns ett antal övergripande frågeinställningar som kan göras. Flera av dem påverkar vilka alternativ du har när du skapar olika frågor. Mer information om vad varje alternativ innebär finns nedan.

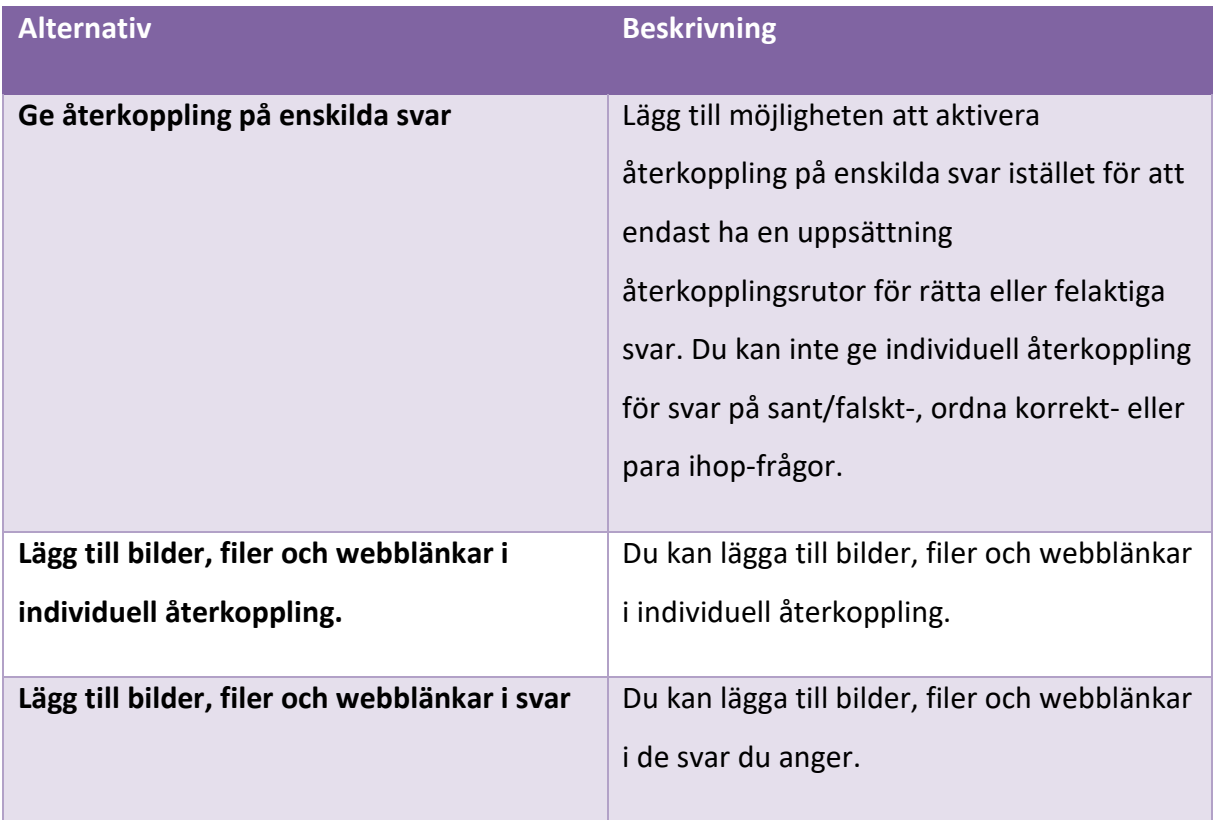

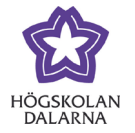

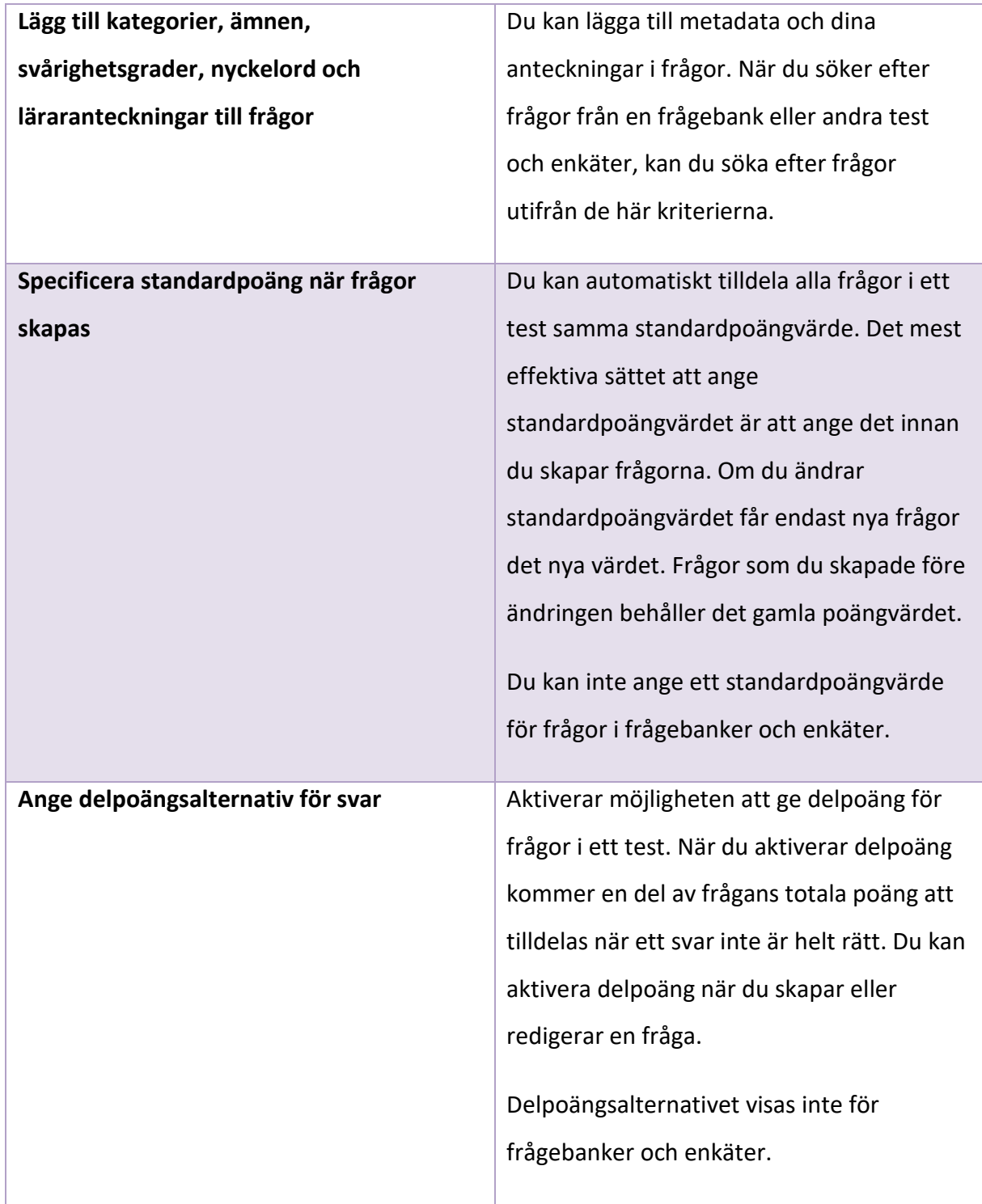

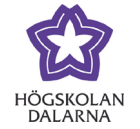

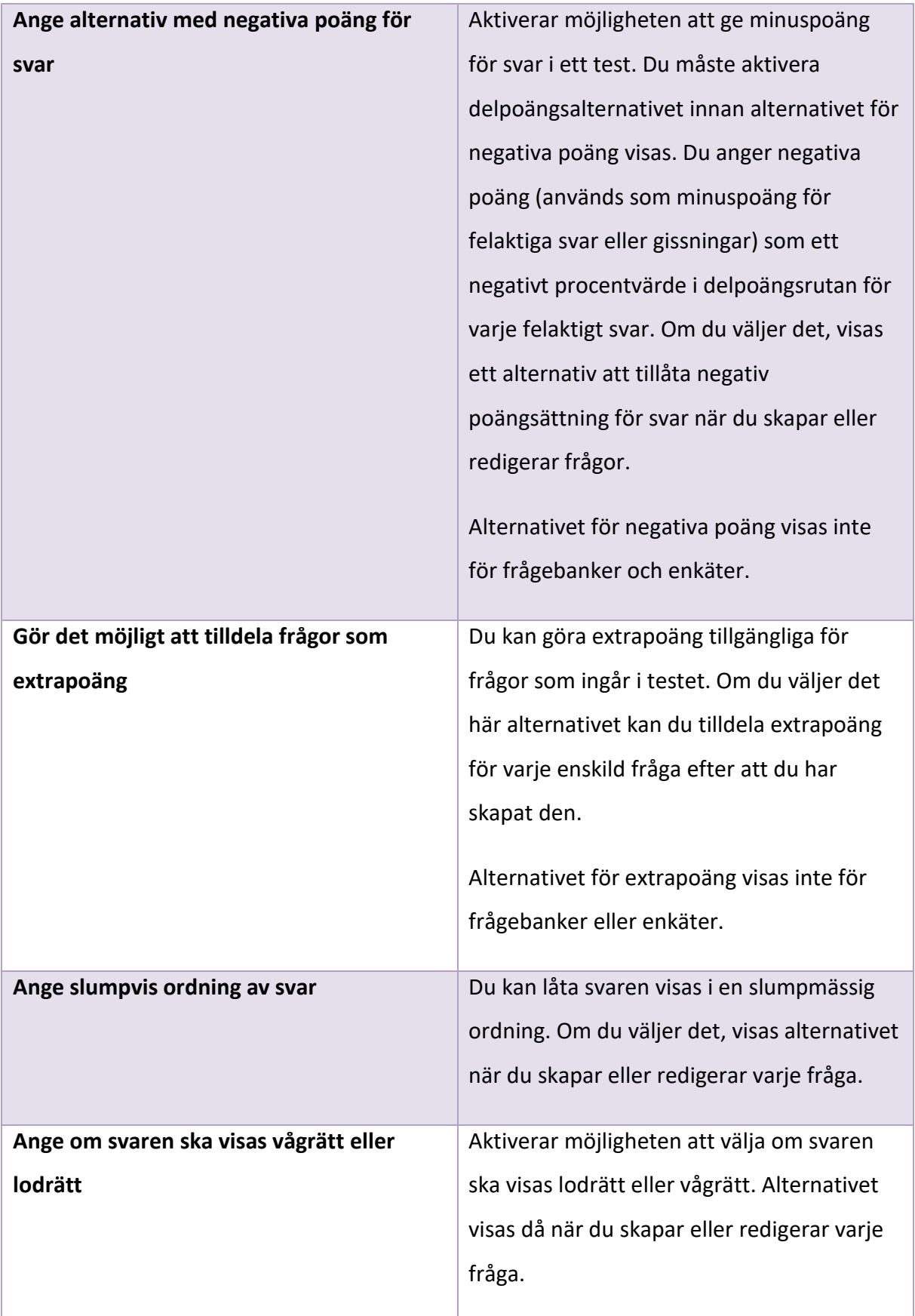

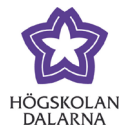

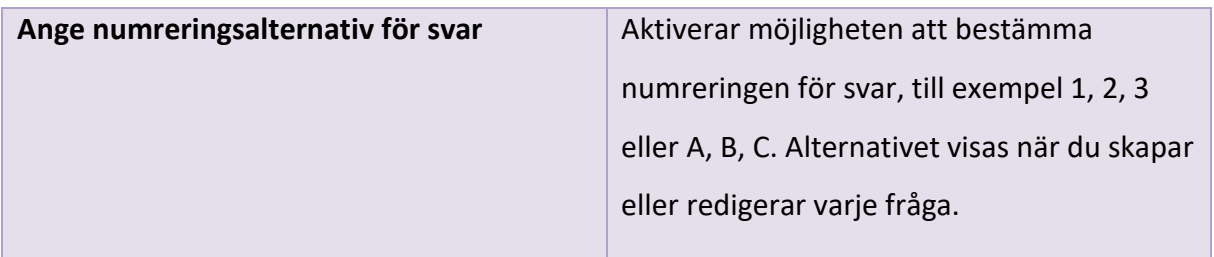

# <span id="page-12-0"></span>*Frågebank*

Du har möjligheten att bygga upp en frågebank som du sedan kan använda för test i kursen.

För att bygga upp en frågebank går du till det aktuella rummet, klickar på "Kontrollpanel" längst ner i menyn och sedan "Kursverktyg, Tester, enkäter och frågebanker" och slutligen "Frågebanker".

Där kan du välja att bygga en ny frågebank eller importera en frågebank.

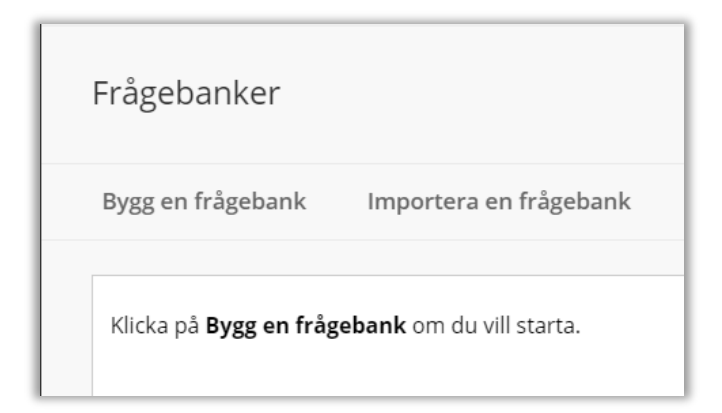

# <span id="page-12-1"></span>**Skapa frågebank**

När du ska bygga upp en ny frågebank börjar du med att ge frågebanken ett namn och eventuellt en beskrivning och instruktion. Klicka sedan på "Skicka".

Nu är du redo att börja bygga din frågebank. Frågor till din frågebank kan du lägga in på olika sätt.

# *Skapa fråga*

Här skapar du frågor på samma sätt som när du gör ett test. Läs mer om att skapa frågor under rubriken ["Skapa fråga"](#page-3-1)*.*

NGL-centrum

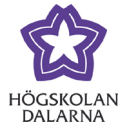

### *Sök frågor*

Genom alternativet "Sök frågor" kan du söka bland och lägga till frågor från andra frågebanker eller test i kursrummet.

### *Ladda upp frågor*

Precis som när du skapar ett test kan du ladda upp frågor till en frågebank. Läs mer om att ladda upp frågor under rubriken ["Ladda upp frågor"](#page-8-1).

# <span id="page-13-0"></span>*Testalternativ*

När du valt ett test som du ska lägga upp i ditt kursrum presenteras du med ett antal testalternativ*.* Dessa alternativ är även tillgängliga i efterhand via att klicka på pilen bredvid testets namn, se nedan.

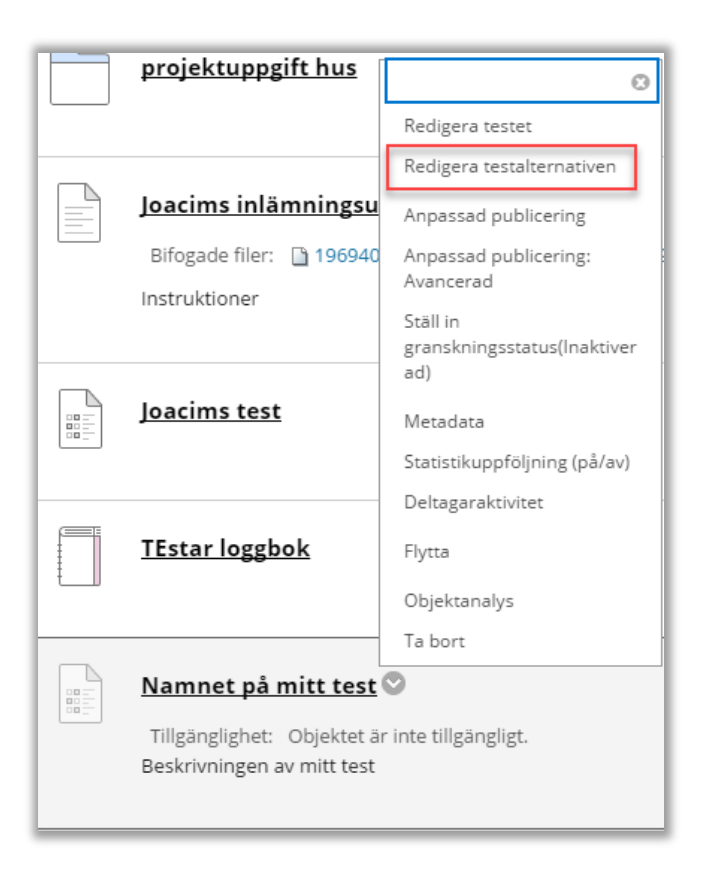

NGL-centrum

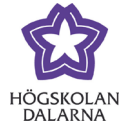

Vilka testalternativen är och vad de betyder ser du nedan.

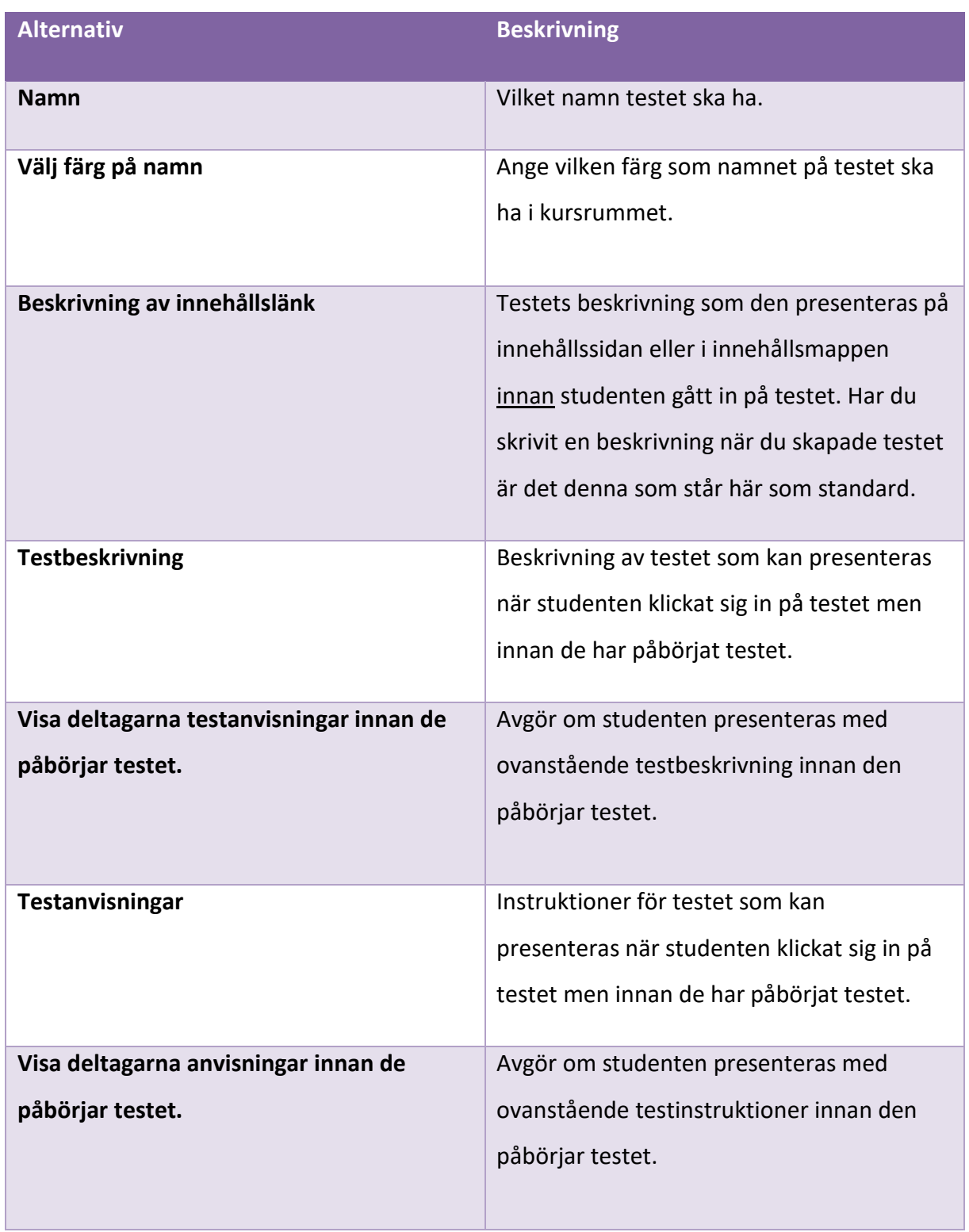

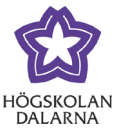

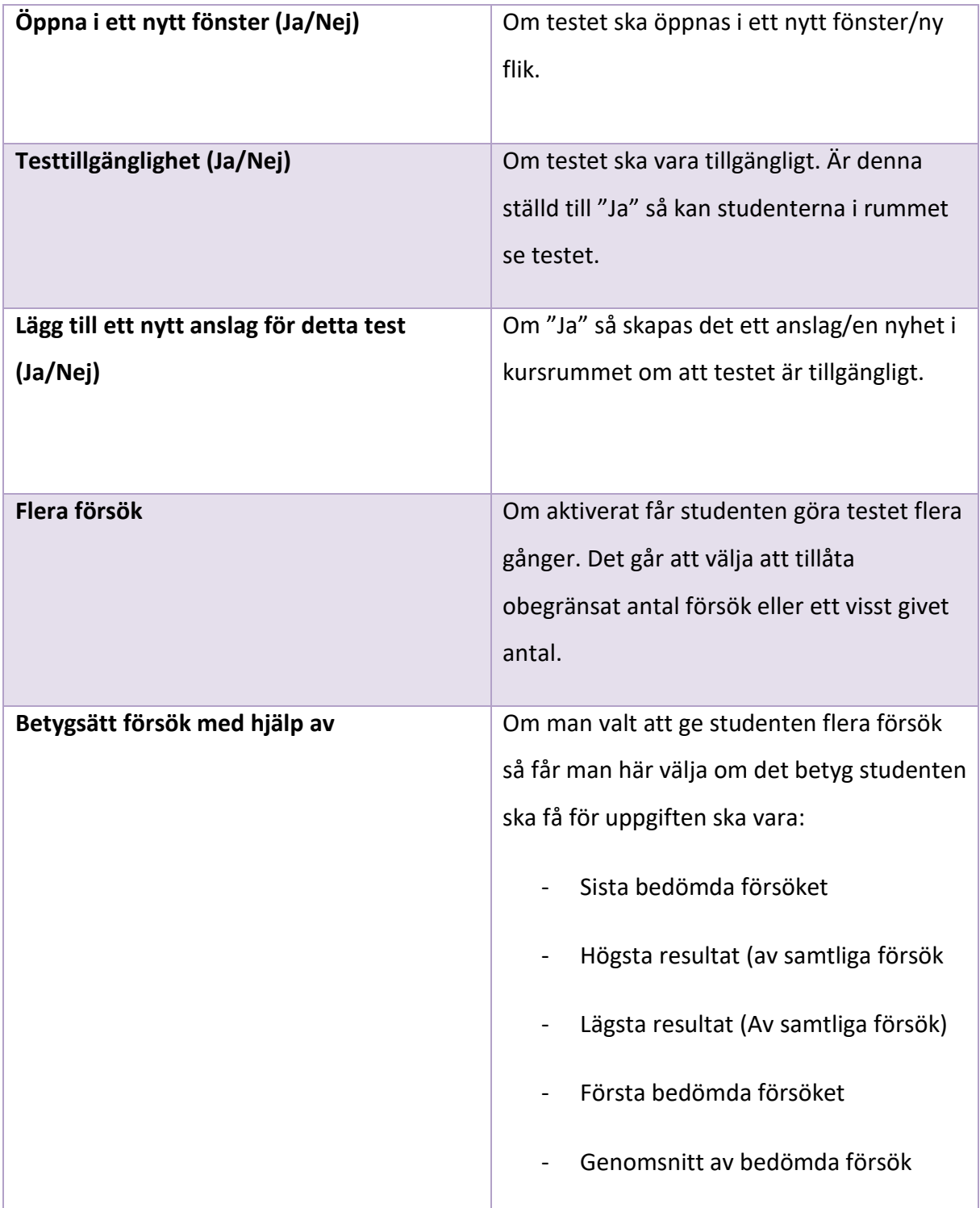

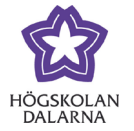

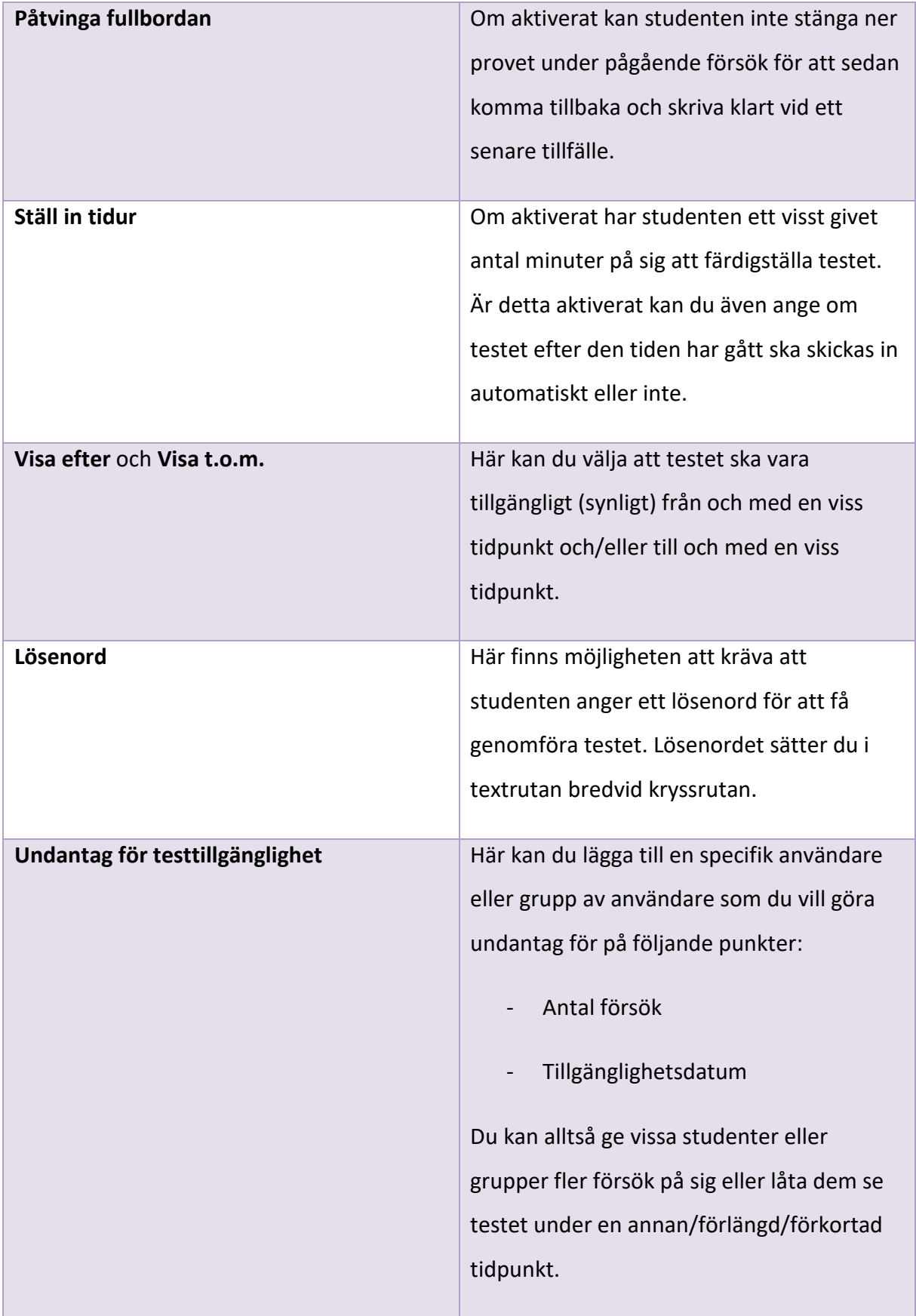

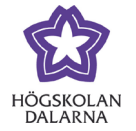

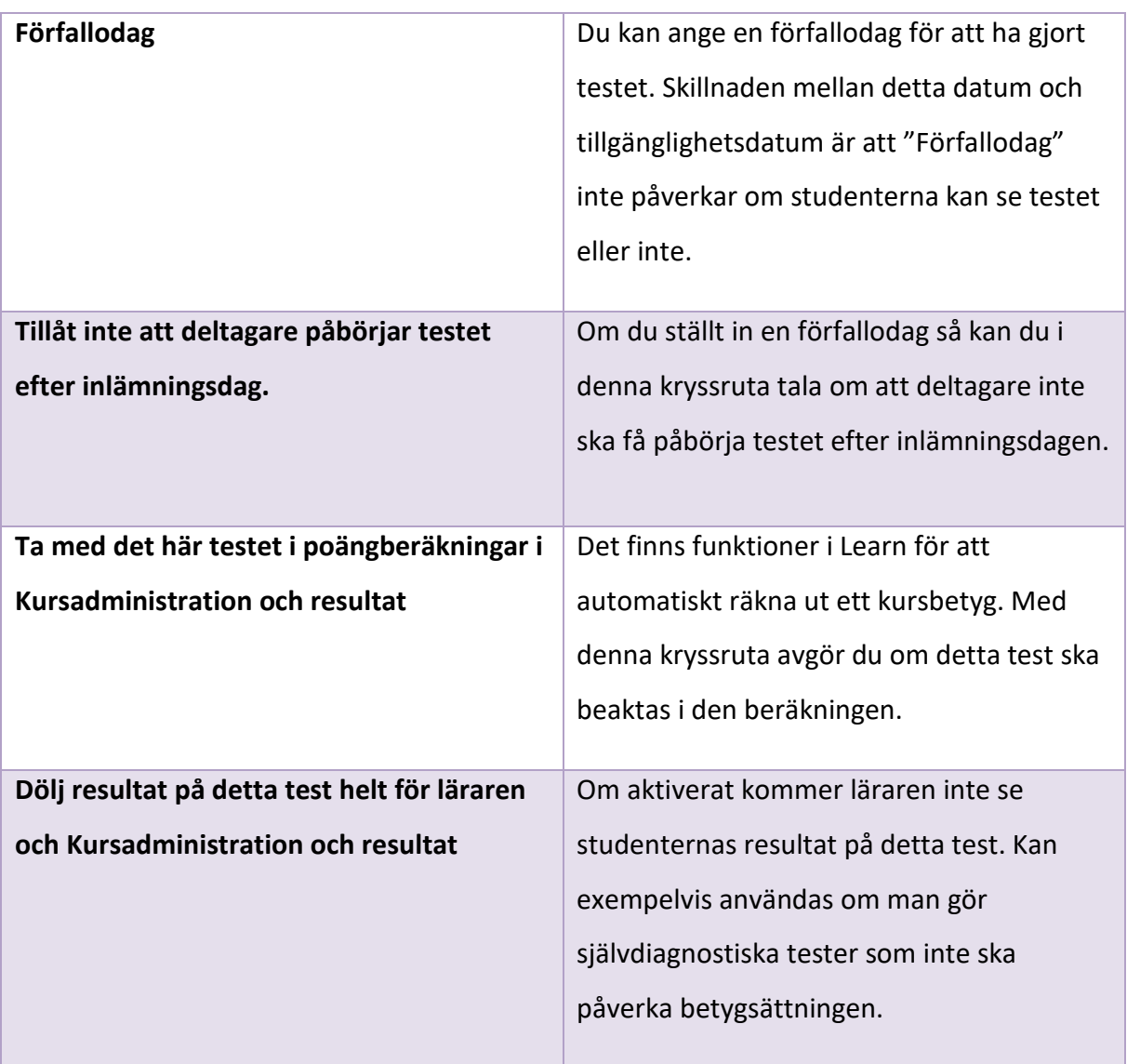

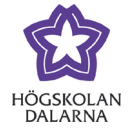

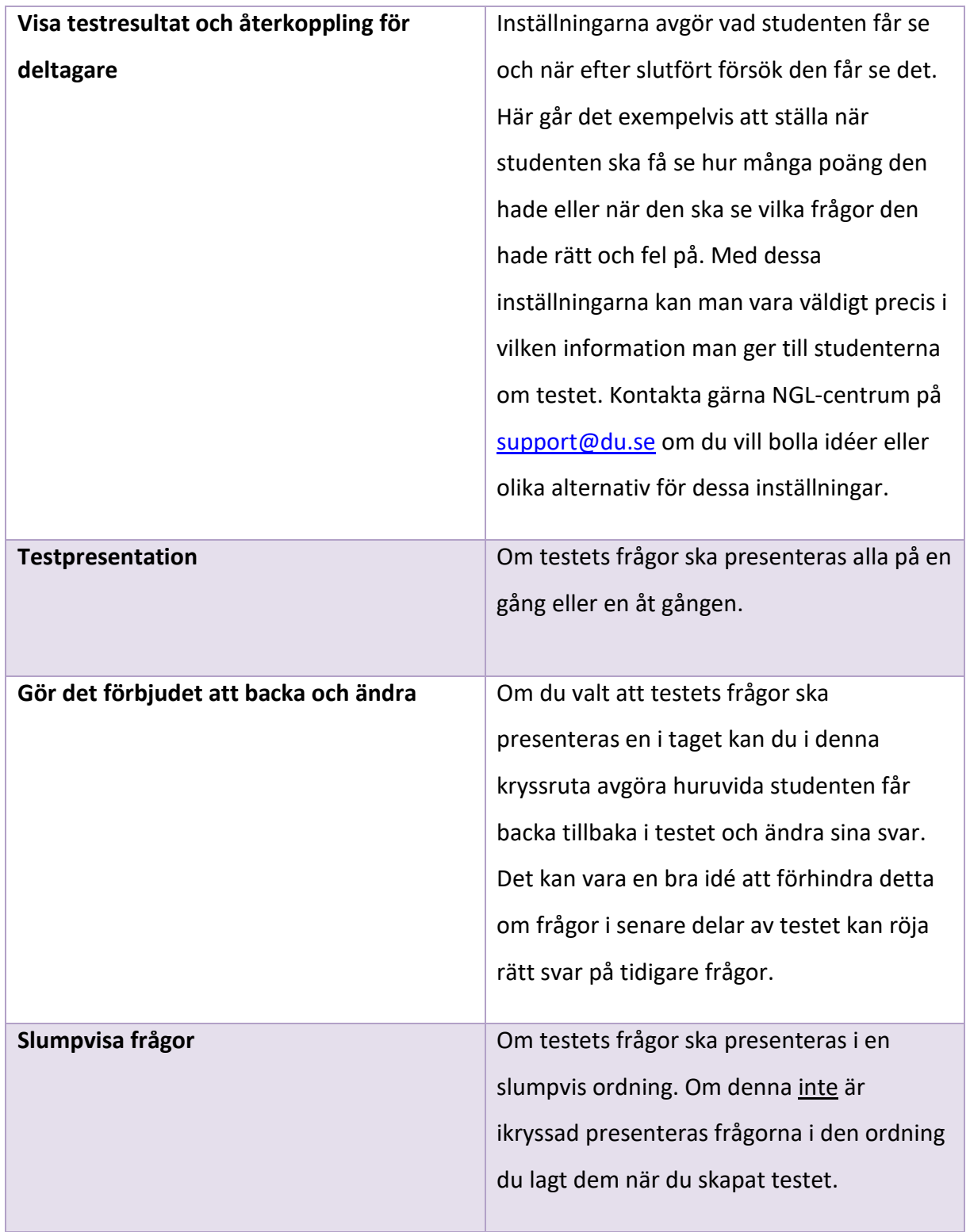